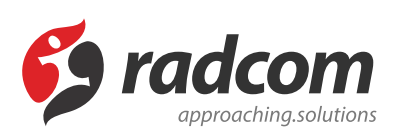

# **ماژول مقالات**

برای نمایش مقالات ، اطلاعات علمی و یا حتی دستورالعمل های فنی از **ماژول [مقالات](https://www.radcom.co/fa/software/mana/article-%d9%85%d9%82%d8%a7%d9%84%d8%a7%d8%aa)** در [طراحی](https://www.radcom.co/fa/webdesign) سایت میتوان استفاده نمود. اطلاعات ماژول مقالات به سادگی در سطوح مختلف دسته بندی شده و در اختیار بازدیدکنندگان وبسایت قرار میگیرد. علاوه بر نمایش متن مقالات بصورت مستقیم در وب سایت، میتوان فایل آن ها را با فرمت های .نمود پیوست مقاله به دانلود جهت txt،doc،pdf،ppt،docx،pptx،zip

در ماژول مقالات با وارد نمودن کلیدواژه های مناسب کار نمایه سازی (index (در موتورهای جستجو تسریع خواهد شد در نتیجه در سرتاسر اینترنت نیز میتوان مقاله را یافت.

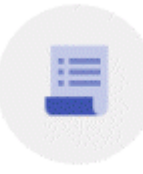

مقالات

مطالب این بخش در یک نگاه :

- روش کار با ماژول [مقالات](#page-1-0)
	- .1 مقاله [جدید](#page-2-0)
- .2 [گروهبندی](#page-5-0) مقالات
- .3 [اظهارنظر](#page-7-0) مقالات
- .4 [فهرست](#page-7-1) مقالات
- .5 فهرست [دسترسی های](#page-8-0) تعریف شده
	- [چگونگی](#page-9-0) نمایش مقالات در سایت
		- .1 کادر پویا [مقالات](#page-9-1)
	- .2 نمایش کادر در [خروجی](#page-15-0) سایت

# **روش کار با ماژول مقالات:**

<span id="page-1-0"></span>جهت دسترسی به ماژول مقالات کافی است روی آیکون مربوط به ماژول مقالات در صفحه نخست **نرم [افزار](https://www.radcom.co/fa/software) مانا** کلیک نماييد.

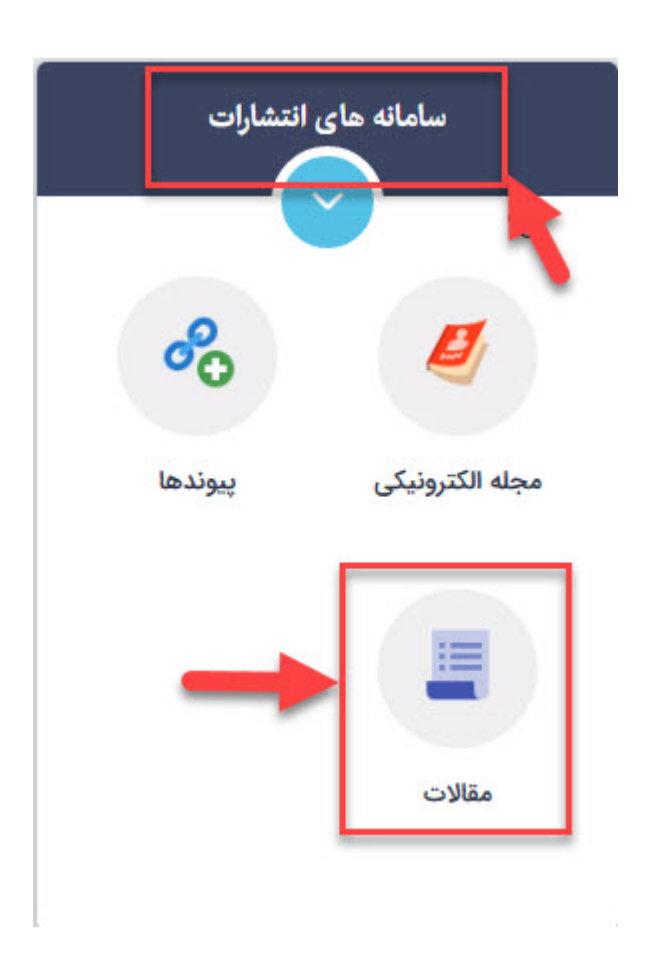

یا از منوی سمت راست فهرست مقالات را انتخاب نمایید.

ماژول مقالات - مقالھ | رادکام 7/2/2019

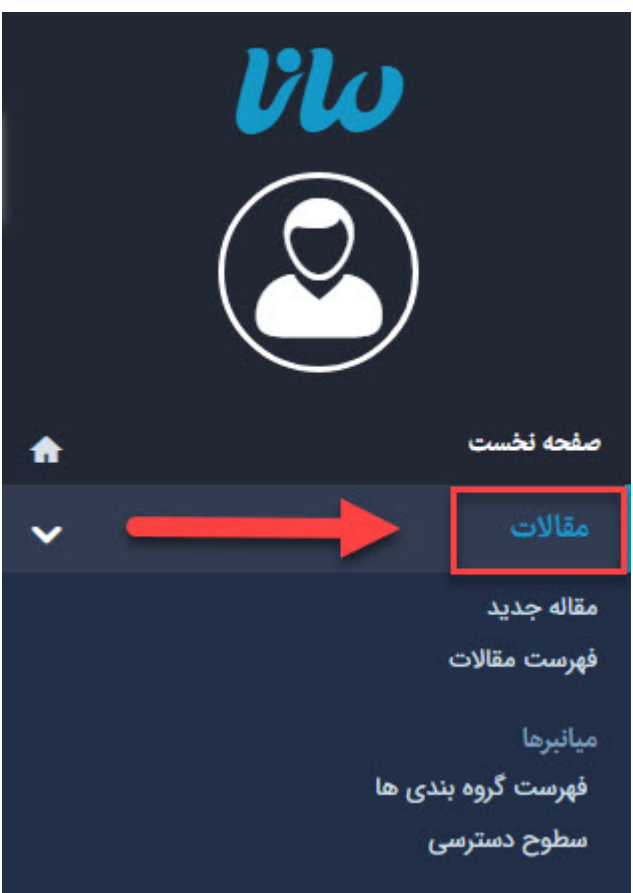

### **مقاله جدید:**

<span id="page-2-0"></span>پس از کلیک بر روی کلید "جدید" و یا انتخاب "مقاله جدید" از منو سمت راست صفحه ای با مشخصات و پارامترهای مورد نیاز برای درج و ثبت مقالات باز خواهد شد که در زیر به بررسی تک تک این پارامترها میپردازیم.

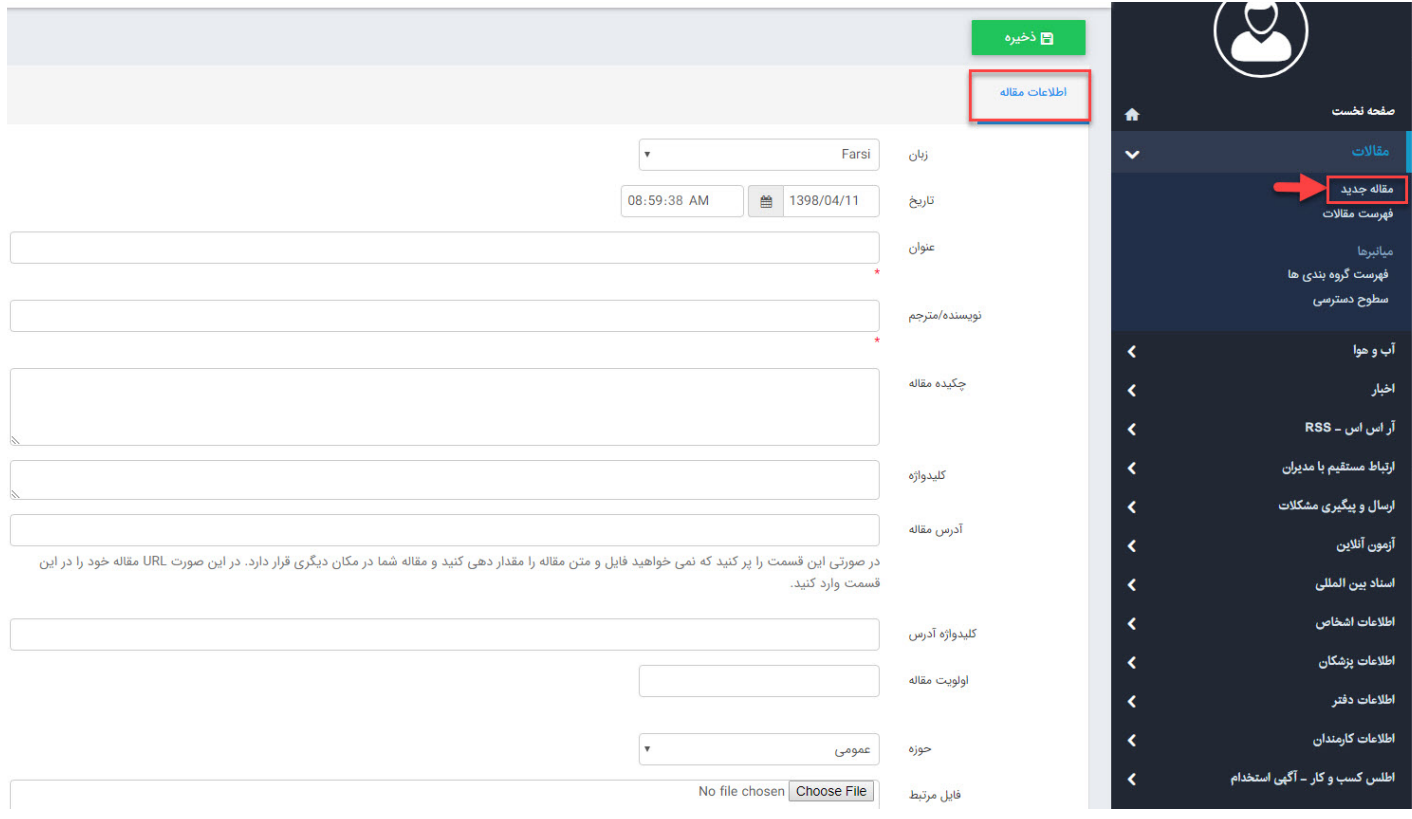

- **زبان:** درصورتی که طراحی وبسایت شما چندزبانه باشد، درج مقالات در زبان های مختلف از این قسمت مدیریت میشود.
	- **تاریخ:** تاریخ درج مقاله را نمایش میدهد.
	- **عنوان:** تیتر مقاله در این قسمت باید وارد شود.
	- **نویسنده/مترجم:** نام نویسنده یا مترجم مقاله در این قسمت مشخص میشود.
- **چکیده مقاله:** تمامی مقالات بخشی به عنوان چکیده مقاله در ابتدای خود دارند که آن را در این بخش باید وارد نمود در غیر اینصورت میتوان خلاصه ای از آنچه مقاله قصد بیان دارد را در اینجا نوشت.
- **کلیدواژه:** کلیدواژه ها، لغاتی هستند که از آنها جهت یافتن این مقاله در جستجوی داخلی پرتال و موتورهای جستجوگر استفاده میشود. در نتیجه وارد نمودن کلمات مرتبط با متن مقاله یافتن آن را بسیار راحت تر مینماید. لازم به توضیح است که درج کلمات کلیدی تاثیر به سزایی نیز در **سئو (SEO (**پورتال شما خواهد داشت.
- **آدرس مقاله:** اگر متن مقاله در صفحه دیگری قرار داشته باشد و بخواهیم عنوان مقاله را به آن لینک دهیم، آدرس صفحه مورد نظر را در این قسمت وارد میکنیم.
- **اولویت مقاله:** براساس عددی که در این قسمت نوشته میشود میتوان مقالات را اولویت بندی کرد و به ترتیب دلخواه نمایش داد. لازم به توضیح است که اعداد کوچکتر اولویت بالاتری دارند.
- **حوزه:** مقالاتی که در حوزه عمومی درج میشوند قابل رویت در وب سایت و موتورهای جستجو میباشند. اما درصورتی که بخواهید مقاله را تنها برای افراد خاصی نمایش دهید و حتی موتورهای جستجو نیز نتوانند آن ها را بیابند حوزه را به محافظت شده تغییر دهید.
- **فایل مرتبط:** چنانچه بخواهیم مقاله را بصورت فایلی جداگانه در دسترس بازدیدکنندگان قرار دهیم، در این قسمت آن فایل را از کامپیوتر انتخاب کرده و به مقاله پیوست میشود. برای حذف فایل قرارداده شده نیز میتوان از گزینه **im** حذف همه فایل های مقاله \_ ا**ستفاده نمود**.
- **الصاق تصویر:** اگر مقاله مورد نظر دارای تصویری باشد، و آن قبلا در ماژول رسانه وارد شده باشد میتوان از طریق گزینه انتخاب از رسانه های قبلی آن را انتخاب و به مقاله الصاق کرد و یا از طریق الصاق فایل از کامپیوتر، تصویر مورد نظر را مستقیم از کامپیوتر به مقاله پیوست نمود.
- **متن مقاله:** متن کامل مقاله را توسط ویرایشگر در این بخش درج میکنیم و پس از اتمام کار را آن را ذخیره مینماییم.

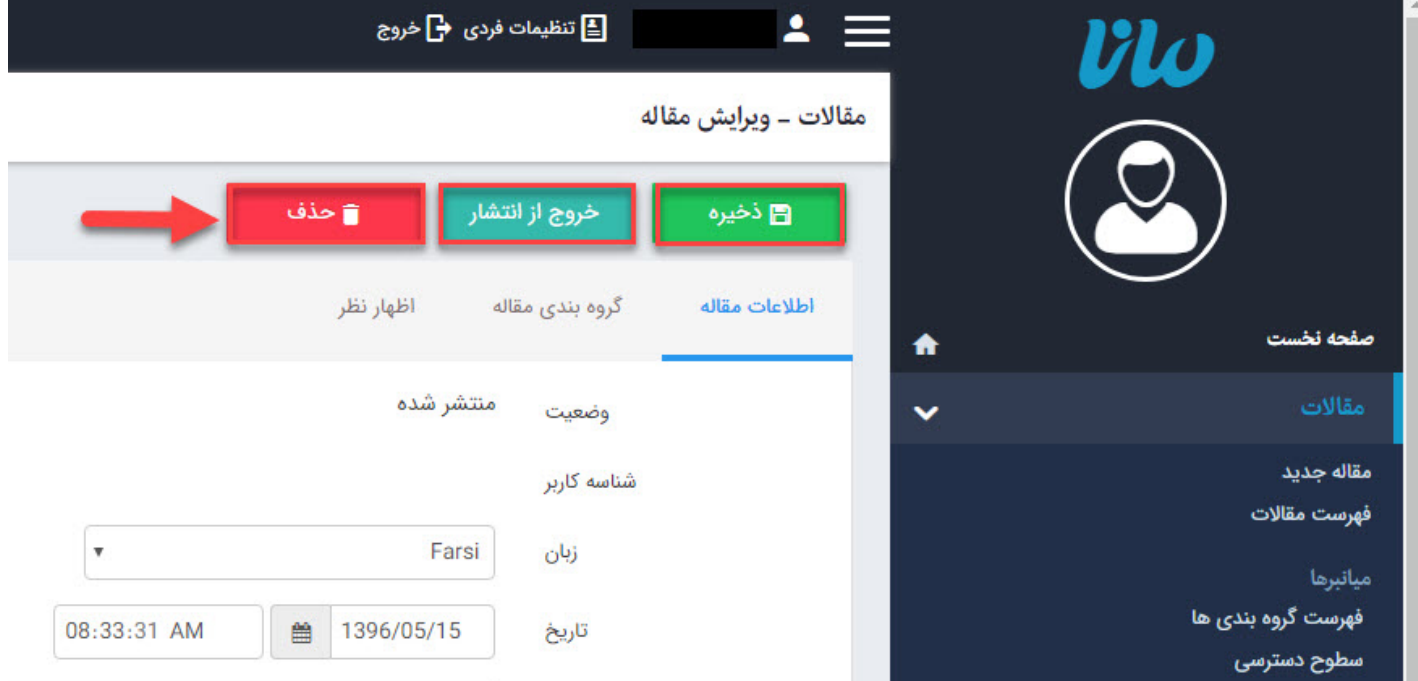

پس از ذخیره کردن مقاله جدید چند کلید دیگر فعال میشوند که عبارتند از:

- **حذف:** میتوان مقاله درج شده را از طریق این کلید حذف کرد.
- **خروج از انتشار:** اگر بخواهیم مقاله ایجاد شده در سایت نمایش داده نشود، ولی در فهرست مقالات قرار داشته باشد میتوان به جای حذفکردن مقاله آن را از حالت انتشار خارج کرد تا در صورت نیاز، مجددا آن را منتشر کنیم.

# **گروهبندی :**

<span id="page-5-0"></span>مقالات میبایست حتما گروهبندی گردند تا بتوان بر همین اساس، آنها را در سایت نمایش داد. برای افزودن گروه کافیست بر روی "فهرست گروهبندی ها" در منو سمت راست کلیک کرده و طبق تصاویر زیر اقدام نمایید.

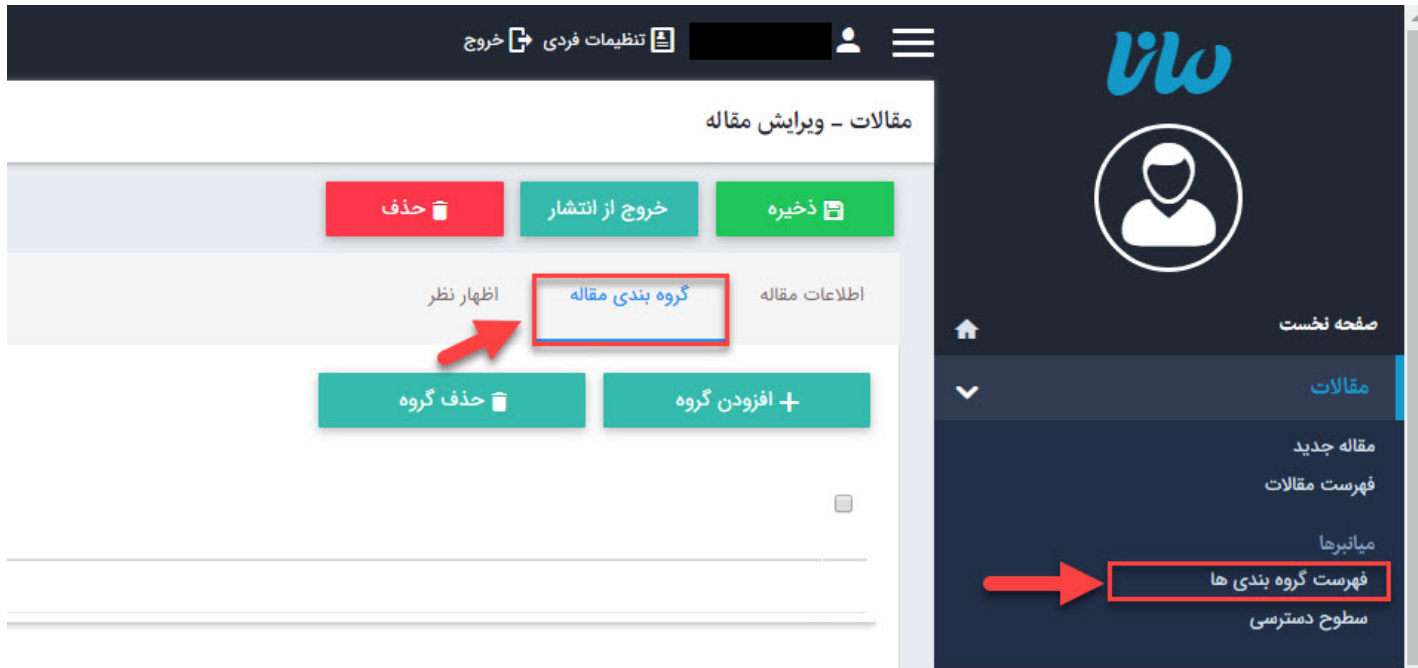

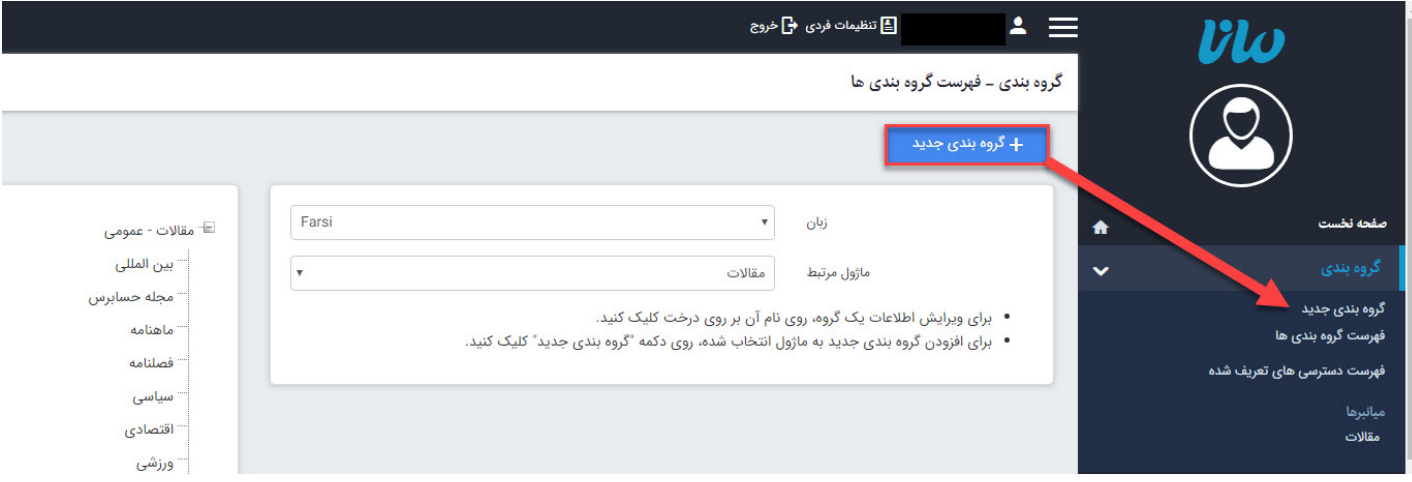

در صفحه جدید پس از انتخاب زبان مناسب، گروه پدر را انتخاب نمایید.

در قسمت نام گروه ، نام گروه جدید را نوشته و ذخیره نمایید.

# لازم به توضیح است که جهت افزودن گروه جدید انتخاب گروه پدر و درج نام ضروری است و سایر فیلدها اختیاری **میباشند.**

شما میتوانید برای گروه ها توضیحاتی را به دلخواه وارد نموده و یا براساس اولویتی که مدنظر دارید فهرست گروهبندی را مرتب نمایید. همچنین میتوانید برای گروهبندی های موجود تصویری اضافه نمایید. بصورت پیش فرض زمانی که گروهی ایجاد میگردد فعال میباشد و محتوای مربوط به آن نیز بر روی وبسایت نمایش داده میشود اما چنانچه بخواهید اطلاعات مربوط به یک گروه خاص از سایت خارج گردد میتوانید این گزینه را غیر فعال نماييد.

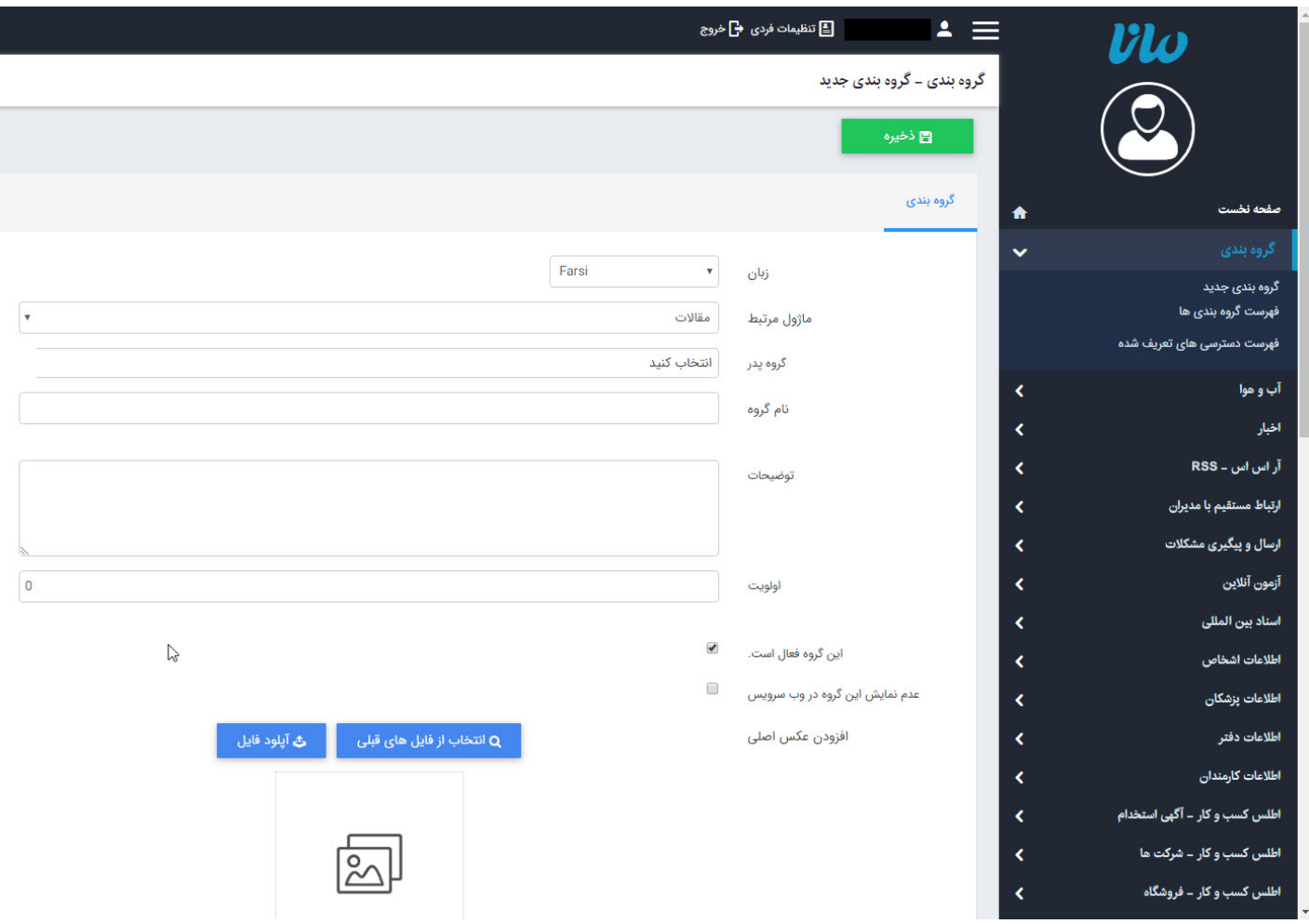

پس از ساخت گروه مورد نظر از طریق میانبرهای منو سمت راست صفحه، وارد مقاله مورد نظر شده و طبق تصویر زیر عمل میکنیم.

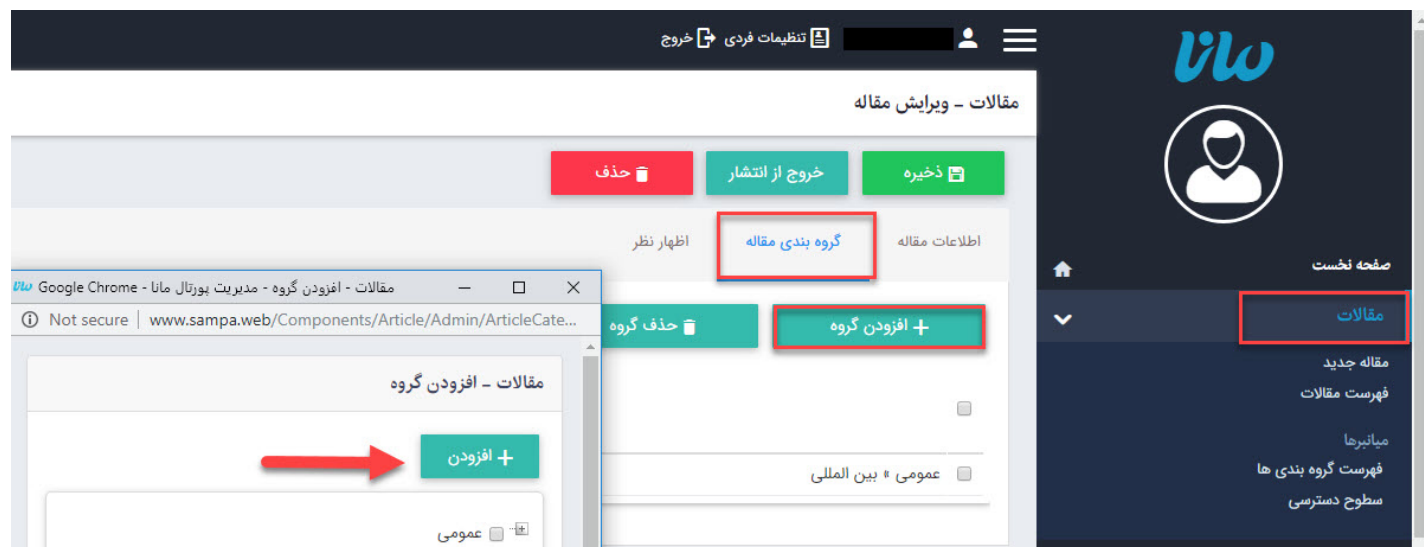

<span id="page-7-0"></span>در کادر فوق از طریق گزینه" افزودن گروه" کادر مربوط به موضوعات تعریف شده باز میشود که میتوان گروه مورد نظر را انتخاب کرد.

## **اظهارنظر:**

در مقالاتی که در سایت منتشر میشود کادری برای اظهارنظر کاربران، در مورد مقاله مربوطه وجود دارد که خوانندگان میتوانند نظر خود را وارد کنند و در این بخش اظهارنظر مربوط به مقاله که توسط خوانندگان مقالات در سایت وارد شده است، نمایش داده میشود که مدیر سایت میتواند نظرهای ارسالشده را تایید و یا ویرایش کند تا قابل نمایش در وبسایت باشد و در صورت عدم تایید نظر، آن را حذف نماید یا پاسخی را در رابطه با آن نظر برای فرستنده ارسال نماید.

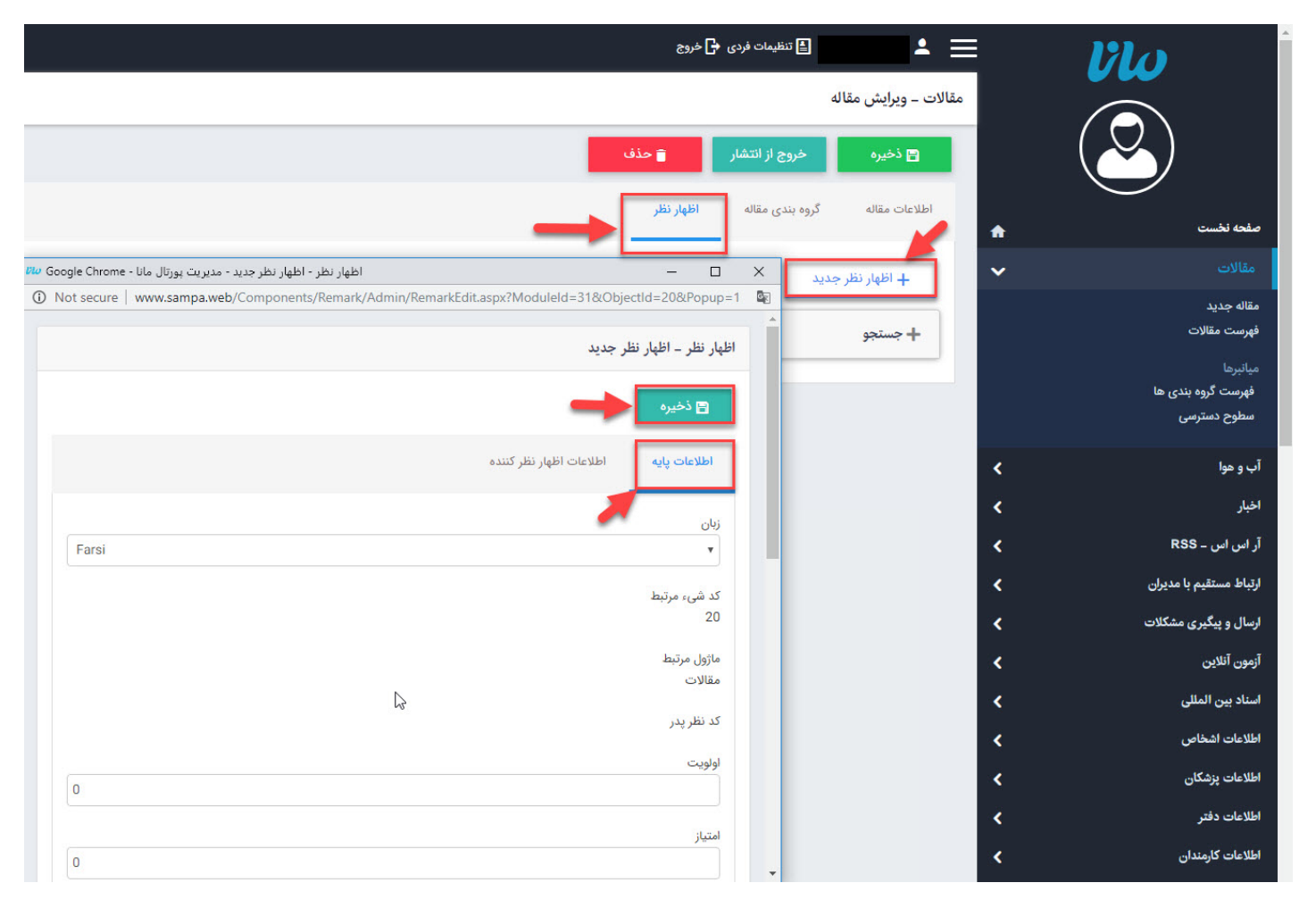

## **فهرست مقالات:**

<span id="page-7-1"></span>در این قسمت میتوان فهرست تمامیمقالات را به همراه برخی مشخصات مهم مشاهده و یا درصورت نیاز مقاله ای را باز کرده و ویرایش نمود.

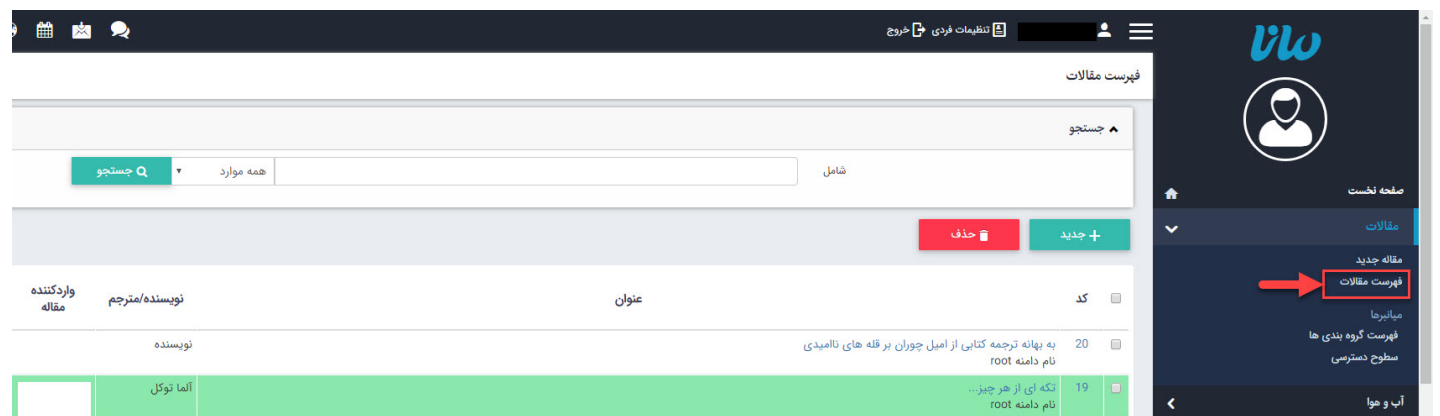

## **فهرست دسترسی های تعریف شده :**

از این گزینه میتوان برای کاربران سطوح [دسترسی](https://www.radcom.co/fa/kb/5069/%d9%85%d8%a7%da%98%d9%88%d9%84-%da%af%d8%b1%d9%88%d9%87%d8%a8%d9%86%d8%af%db%8c) مختلف جهت کار با ماژول تعریف کرد.

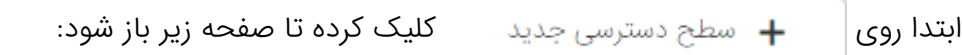

<span id="page-8-0"></span>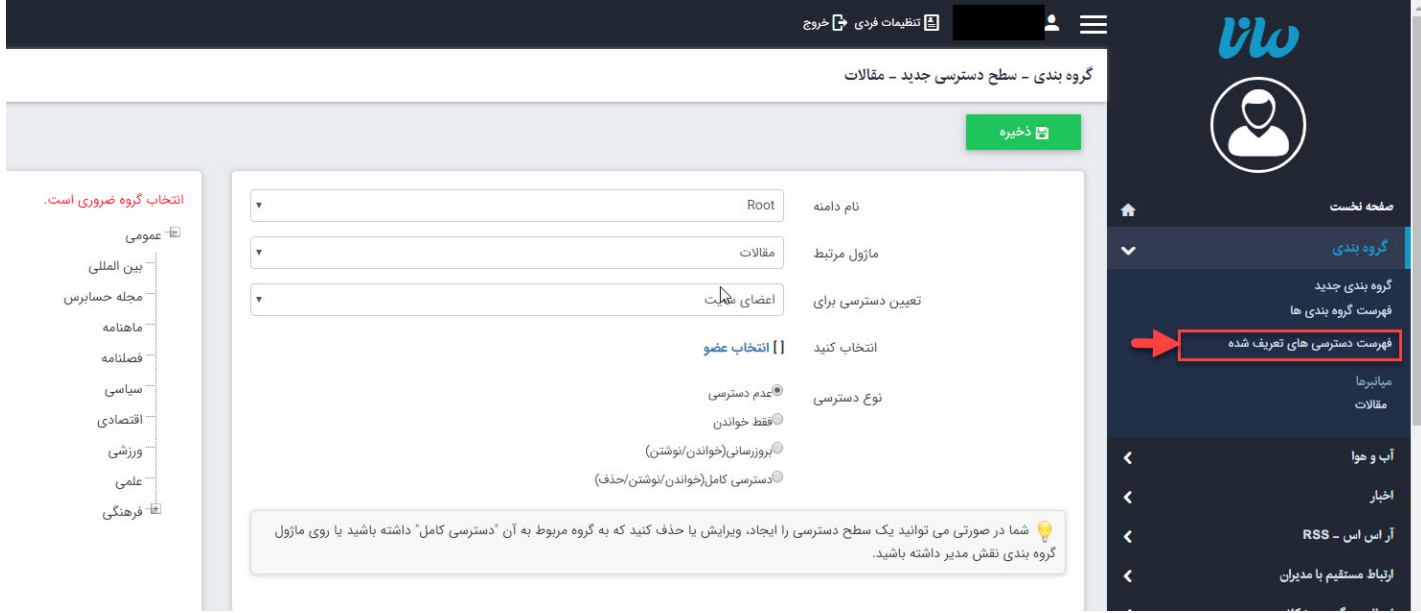

- **ماژول مرتبط:** ماژول مقالات را انتخاب میکنیم.
- **تعیین سطوح دسترسی برای:** میتوان برای کاربران مانا به تفکیک حساب کاربری و یا طبق گروه و نقش آنها جهت کار با ماژول مقالات دسترسی های متفاوت تعیین نمود.
	- **انتخاب عضو:** از طریق این گزینه میتوان عضوی که میخواهیم برایش دسترسی تعریف کنیم انتخاب میکنیم.
- **نوع دسترسی:** دسترسی های تعریف شده در سطوح دسترسی عبارت اند از: خواندن، خواندن/نوشتن، دسترسی کامل(خواندن/نوشتن/حذف) و یا عدم دسترسی، که به فراخور وظیفه کاربر به او داده میشود.
	- **انتخاب گروه:** با انتخاب گروه دسترسی تعریف شده برای آن گروه خاص اعمال میگردد.

**ذخیره:** پس از ساخت سطوح دسترسی جدید آن را ذخیره میکنیم.

# **چگونگی نمایش مقالات در سایت:**

<span id="page-9-0"></span>پس از ثبت مقالات، برای نمایش آن ها در وبسایت باید در صفحه ای که میخواهیم فهرست مقالات را قرار دهیم از کادرهای پویای مربوط به مقالات استفاده نماییم.

در بخش مدیریت کادرهای صفحه از طریق آیکن ، کادر پویا را باز کرده و از بین کادرهای پویای موجود برای ماژول مقالات متناسب با نحوه نمایش مد نظر یکی از کادرها را انتخاب نمود.

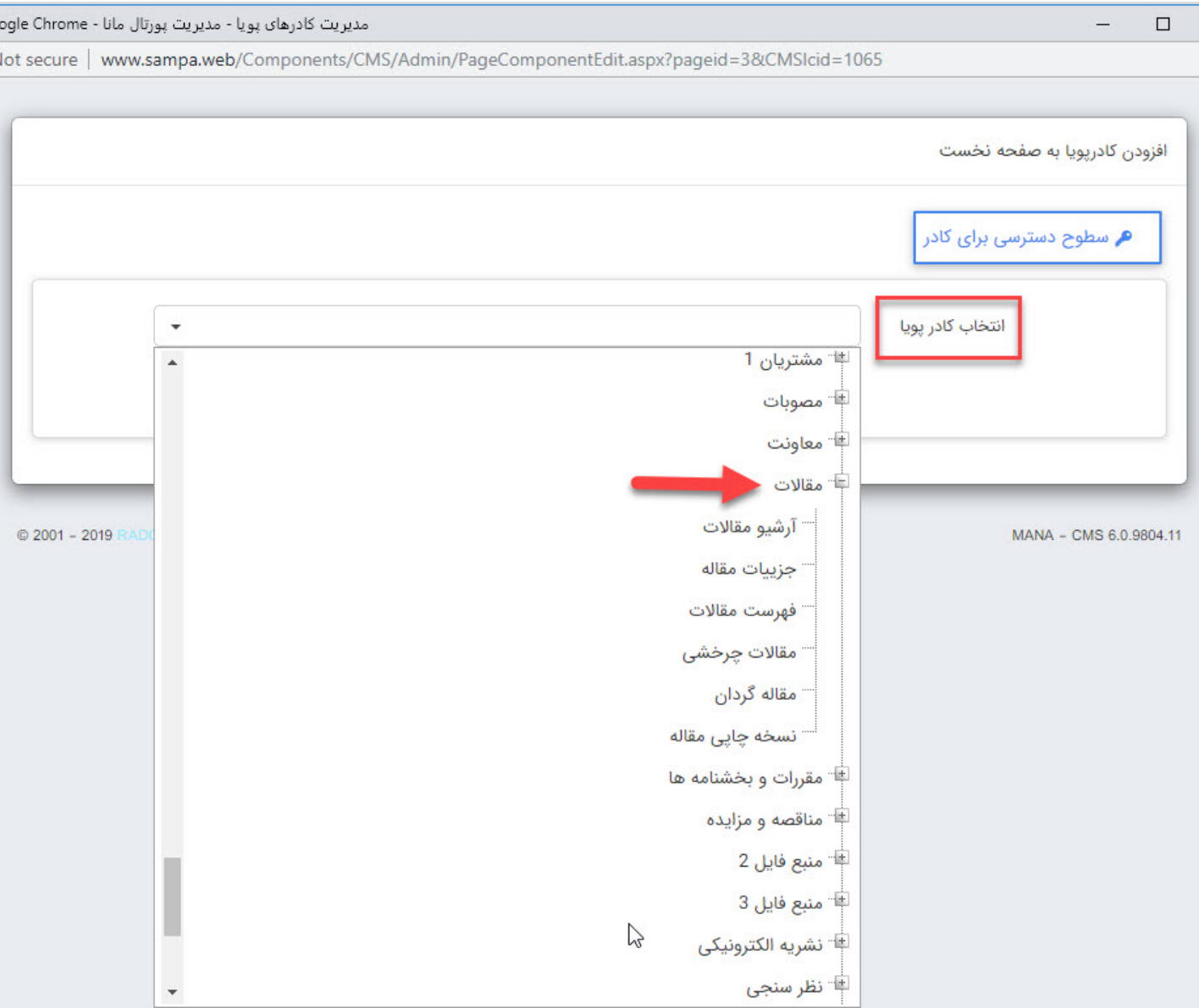

<span id="page-9-1"></span>از آنجا که سربرگ های عنوان، نحوه نمایش، رسانه مرتبط و افکت برای تمامی کادرها یکسان هستند در نتیجه در زیر تنها به شرح سربرگ پارامترها در کادرهای پویا میپردازیم:

## **کادر پویای فهرست مقالات:**

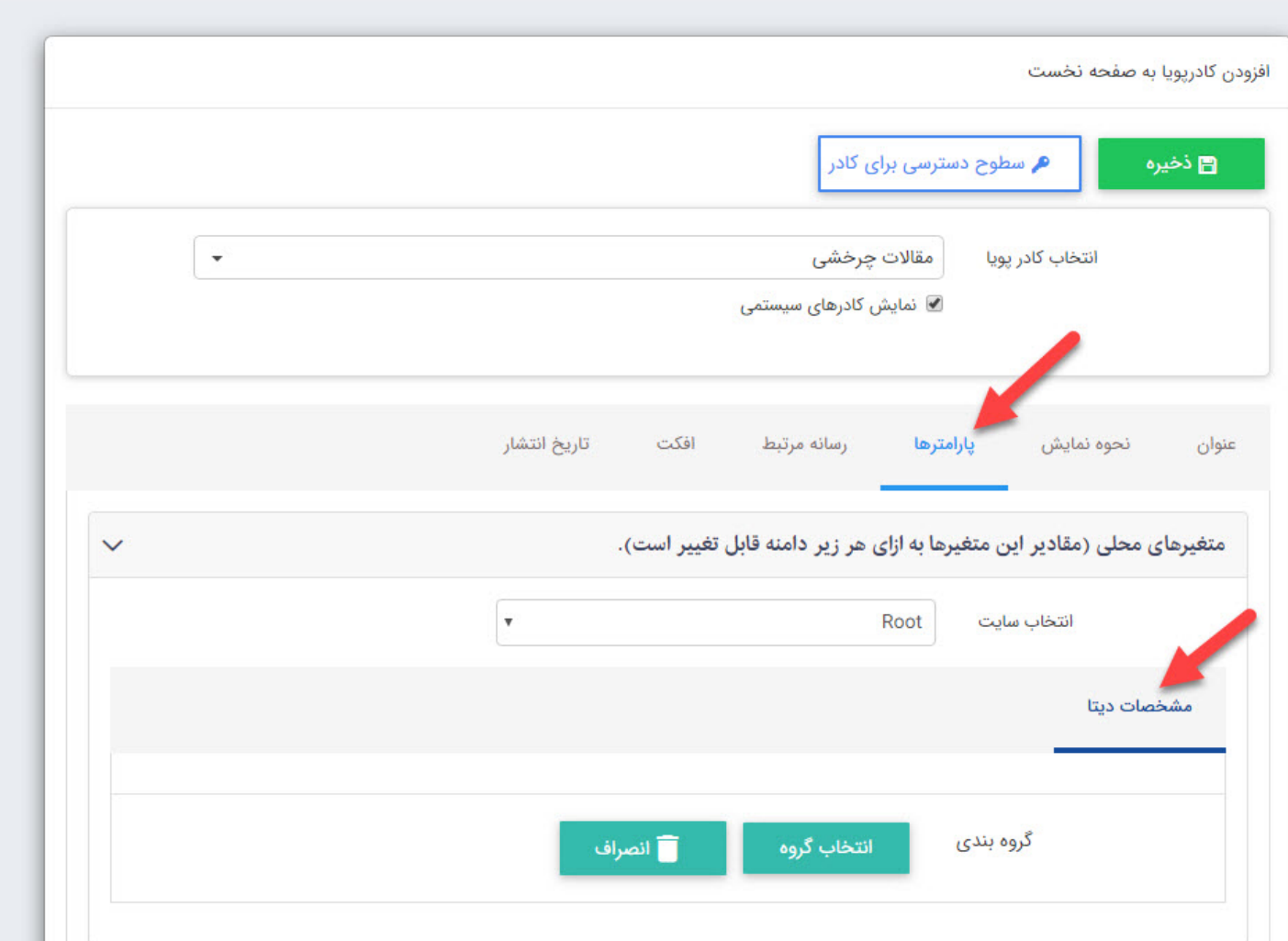

## **متغیرهای محلی:**

- **انتخاب سایت:** اگر طراحی وب سایت و پورتال شما دارای زیر پورتال (زیرسایت) متعددی باشد میتوان از طریق گزینه انتخاب سایت، زیر پورتال مورد نظر را انتخاب نمود و مقالات وارد شده در زیر پورتال مورد نظر را برای نمایش از بین گروه های آن انتخاب کرد.
- **مشخصات دیتا:** در اینجا تمامی گروه های ایجاد شده برای مقالات نمایش داده میشود و شما میتوانید گروه مقالات مدنظر را انتخاب کرده تا در این صفحه نمایش داده شود.

## **متغیرهای عمومی:**

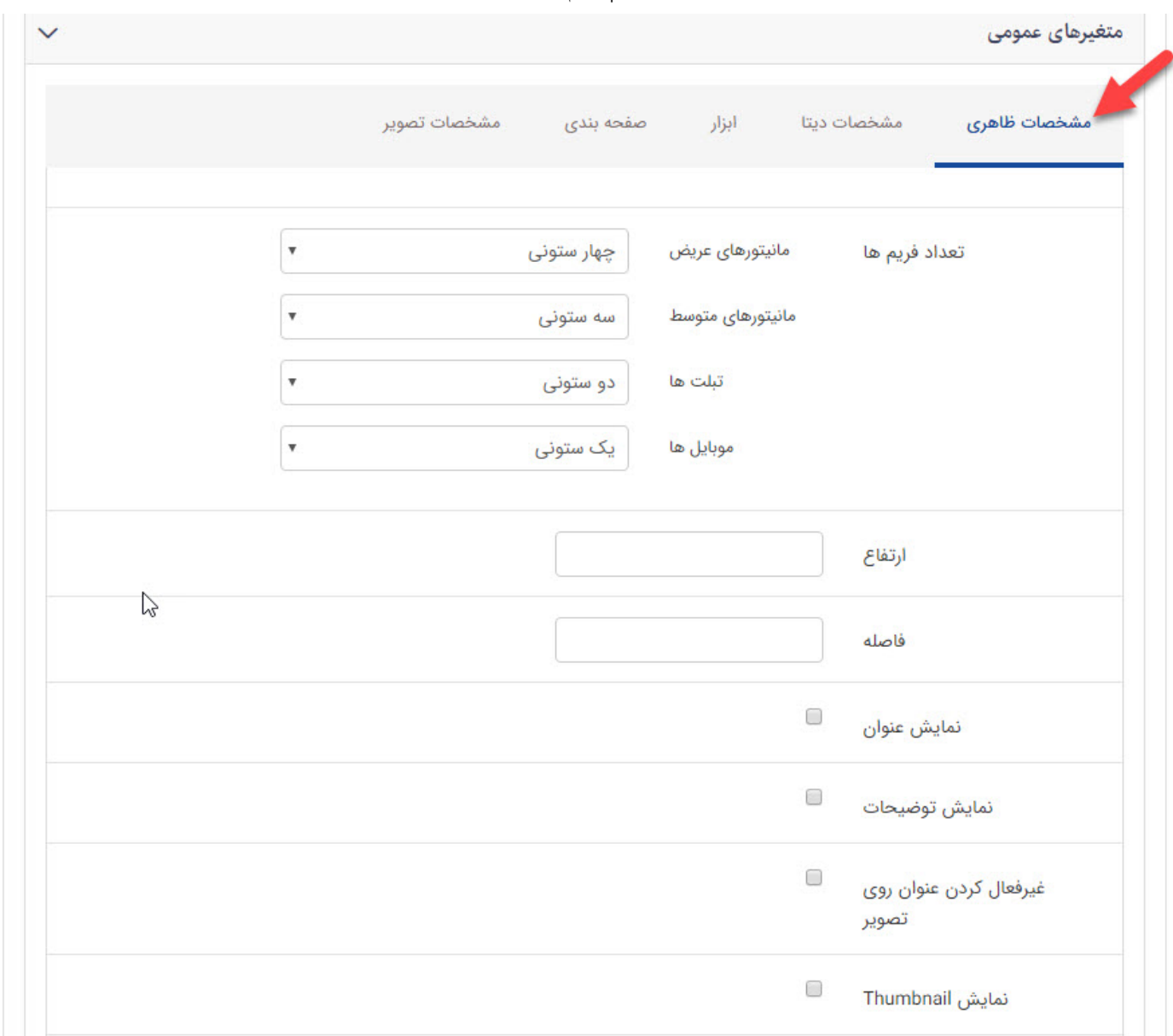

#### **سربرگ مشخصات ظاهری:**

- **تعداد ستون ها:** چگونگی چیدن مقالات را مشخص می کند، به عنوان مثال1:ستون2,ستون و...
	- **نمایش خلاصه:** نمایش خلاصه ای از مقاله که در چکیده مقاله وارد کرده ایم را کنترل می کند.
- **حداکثر کاراکتر های خلاصه مقاله:** میتوان برای یک دست شدن ظاهر فهرست مقالات تعداد کاراکتر خلاصه را محدود نمود.
	- **نمایش جدا کننده:** توسط خط چین مقالات را از هم تفکیک میسازند.
	- **ارتفاع جدا کننده:** ارتفاع خط جداکننده برحسب پیکسل داخل کادر قرار میگیرد.
	- **نمایش لینک ادامه:** نمایش یا عدم نمایش لینکی که به ادامه مقالات منتقل میشود.

**عنوان لینک ادامه:** عنوان لینکی که به ادامه مقالات منتقل میشود.

#### متغیرهای عمومی  $\checkmark$ مشخصات تصوير ابزار صفحه بندى مرتب سازی مشخصات ديتا مشخصات ظاهرى  $\Box$ نمایش مقالات از گروه های زيرمجموعه

در این بخش امکان نمایش مقالات از گروههای زیرمجموعه وجود دارد .

## **سربرگ ابزار:**

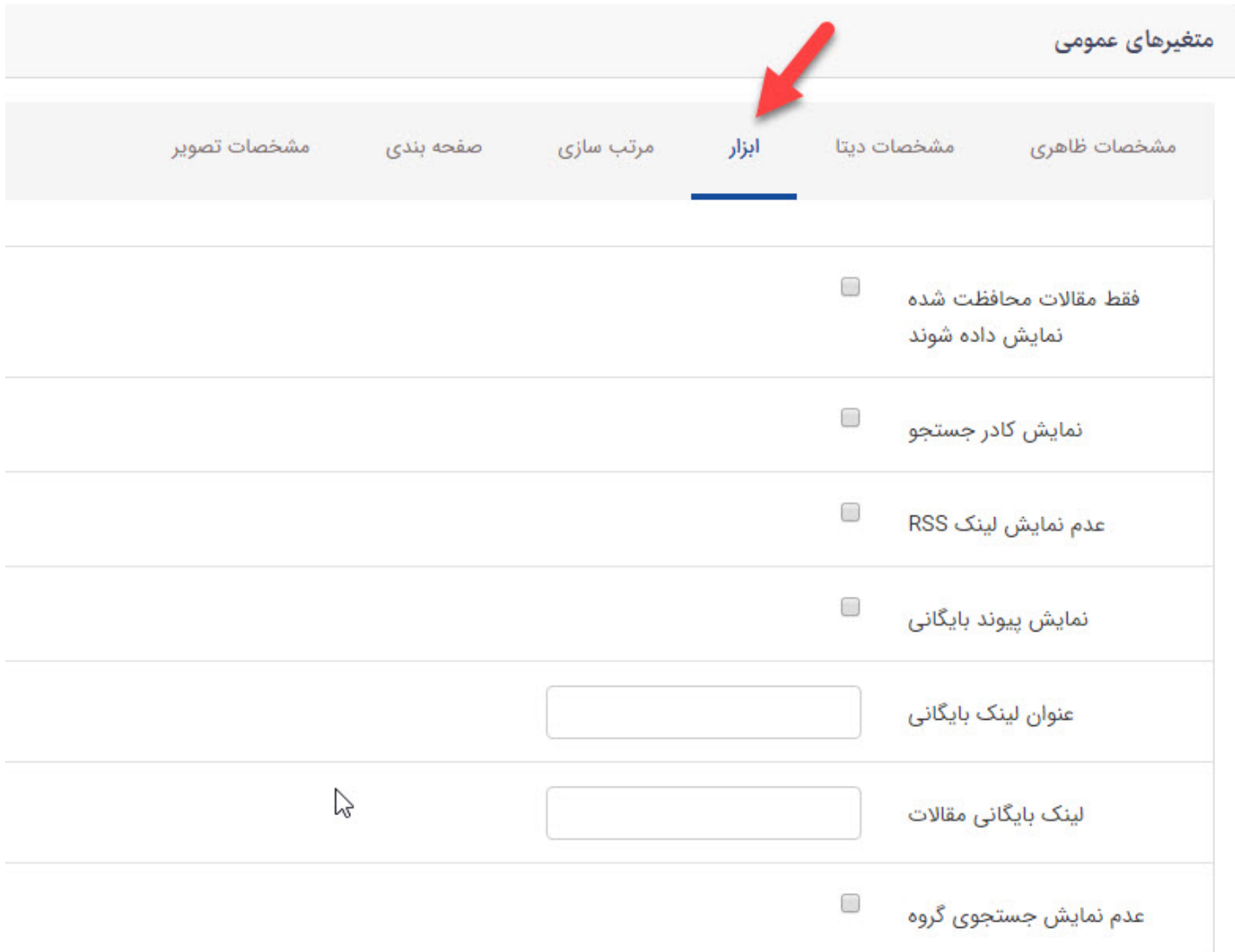

## **سربرگ مشخصات دیتا:**

- **نمایش مقالات محافظت شده:** اگر مقاله ای را در حوزه محافظت شده قراردهیم با زدن این گزینه این مقالات نمایش داده خواهند شد.
	- **نمایش کادر جستجو:** کادری که توسط آن میتوان مقاله ها را جستجو کرد نمایش میدهد.
- **عدم نمایش لینک RSS:** کنترل نمایش لینک آر اس اس برای مقالات. (برای آشنایی با آر اس اس به راهنما ماژول RSS مراجعه کنید)
	- **نمایش پیوند بایگانی:** لینک صفحه ای که در آن مقالات بایگانی شده اند را نمایش میدهد.
- **عنوان لینک بایگانی:** عنوان لینکی که در آن مقالات بایگانی شده اند که با کلیک بر روی آن به صفحه بایگانی مقالات منتقل میشود.
	- **لینک بایگانی مقالات:** آدرس صفحه ای که در آن مقالات بایگانی شده اند.

#### **در تب سوم به نام مرتب سازی:**

**مرتب سازی:** میتوانید نمایش مقالات را براساس گزینه های موجود مرتب نماد.

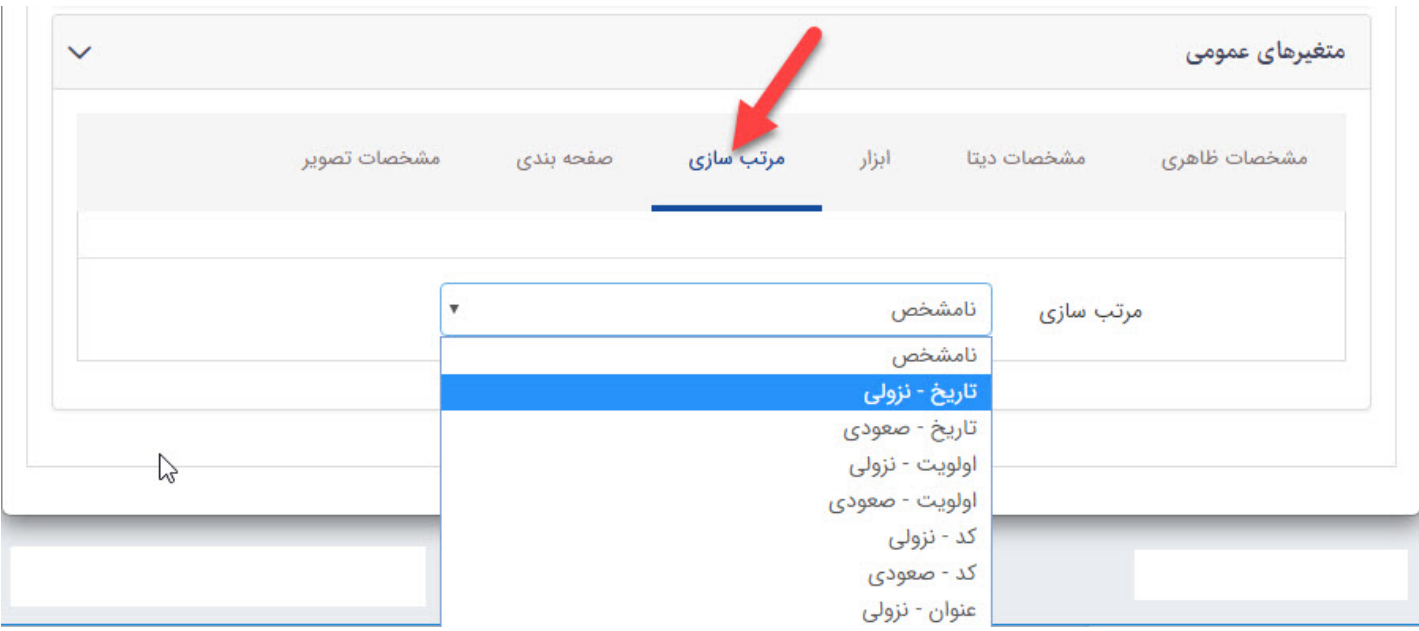

#### **در تب چهارم به نام صفحه بندی:**

**نمایش صفحه بندی:** تعداد صفحاتی که مقالات در آن وجود دارند را نمایش میدهد.

- **تعداد مقالات:** به تعداد عدد وارد شده در این کادر آخرین مقالات نمایش داده خواهد شد.
	- **تعداد نمایش در یک صفحه:** تعداد مقالاتی که در هرصفحه نمایش داده میشود.

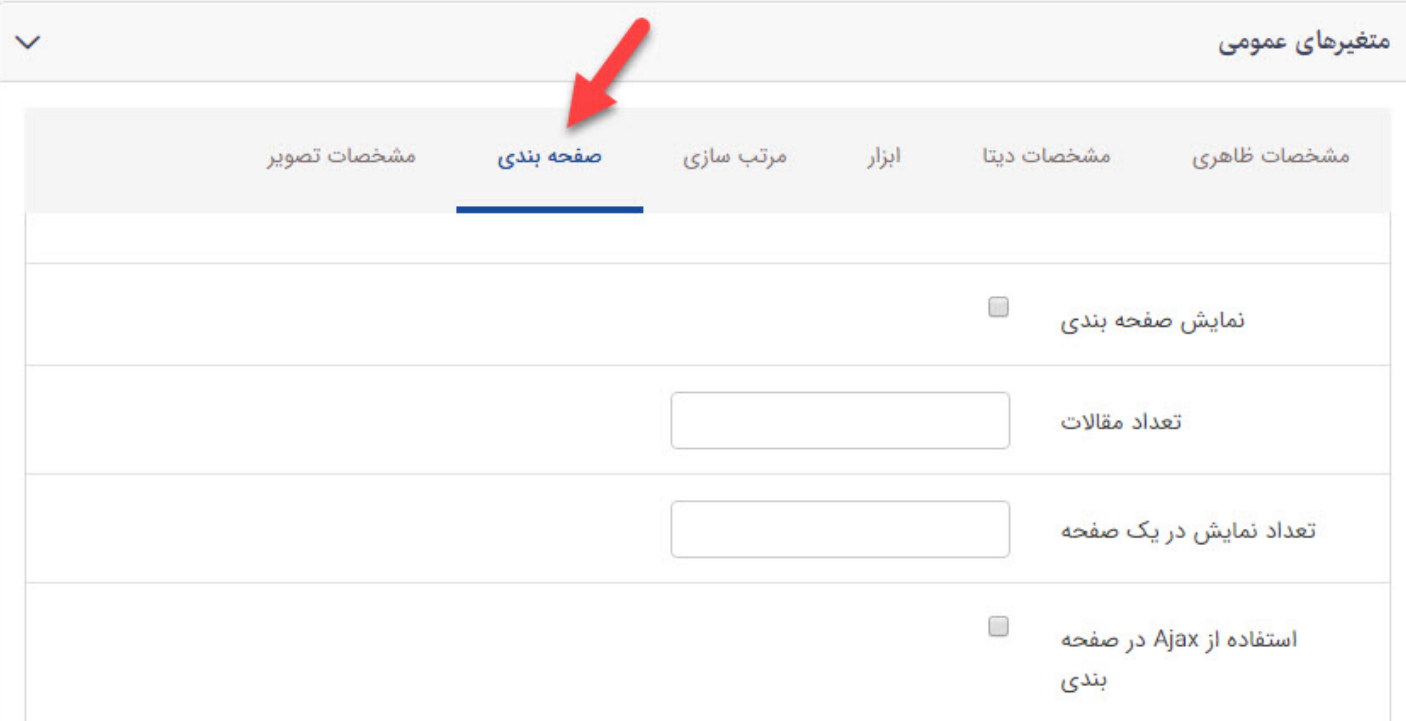

**در تب پنجم به نام مشخصات تصویر:**

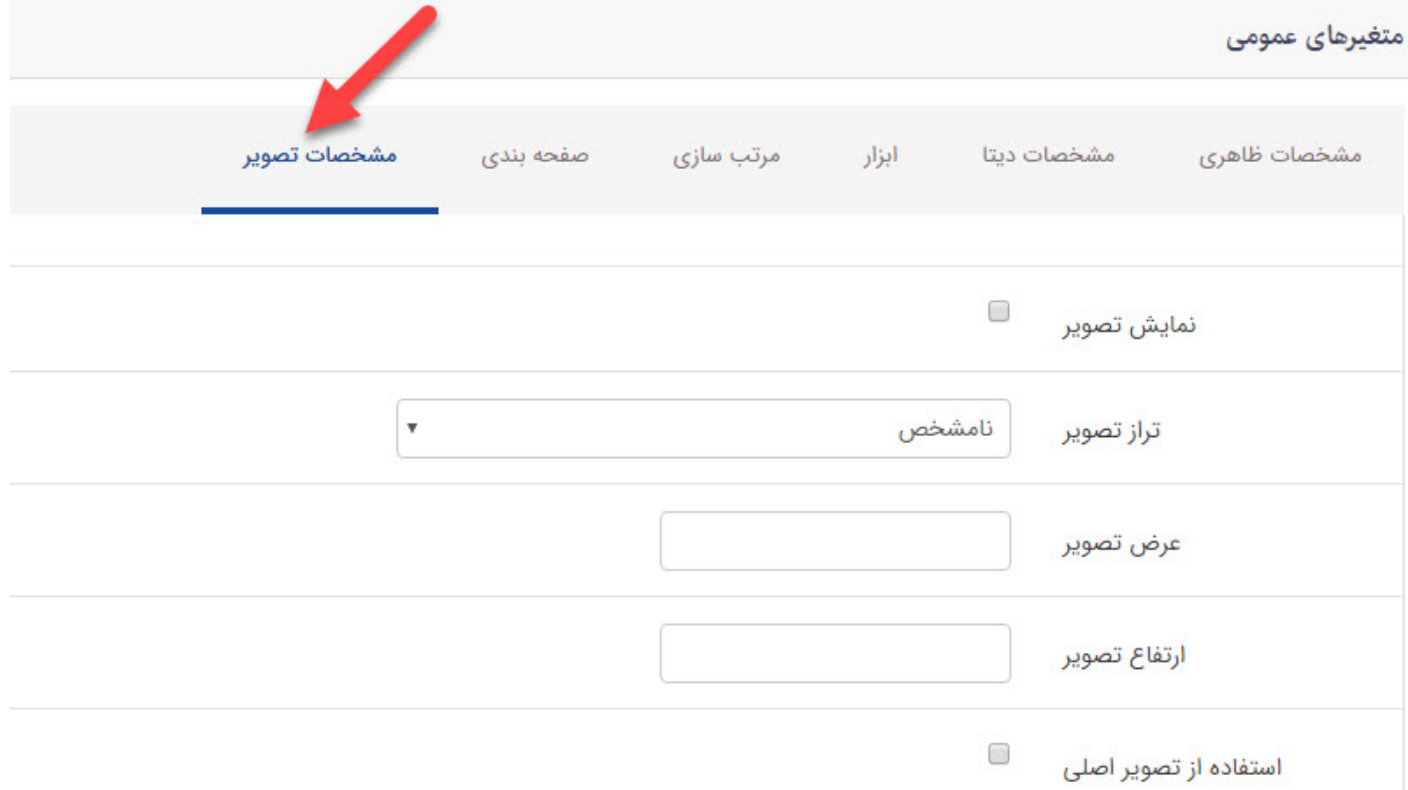

- **نمایش تصویر:** اگر برای مقاله تصویر در نظر گرفته باشیم با زدن این گزینه نمایش داده میشود.
- **تراز تصویر:** میتوانیم محل قرار گیری تصویر مقاله را مشخص کنیم. به عنوان مثال: راست، چپ، وسط و...
	- **اندازه تصویر:** عرض و ارتفاع تصویر مقاله را برحسب پیکسل وارد میکنیم.
	- **ذخیره:** بعد از تنظیمات کادر پویا مقالات از طریق این کلید، تغرات را ذخیره میکنیم.

# **نمایش کادر در خروجی سایت:**

<span id="page-15-0"></span>پس از قراردادن کادر پویا، در صفحه ای که کادر قرار داده شده است، آیکون مشاهده صفحه که در بالای نقشه سایت است کلیک میکنیم .در خروجی فهرست مقالات لیستی از مقالات مورد نظر نمایش داده میشود که با کلیک بر روی هر کدام مقاله باز شده و اطلاعات کامل آن را نشان میدهد.

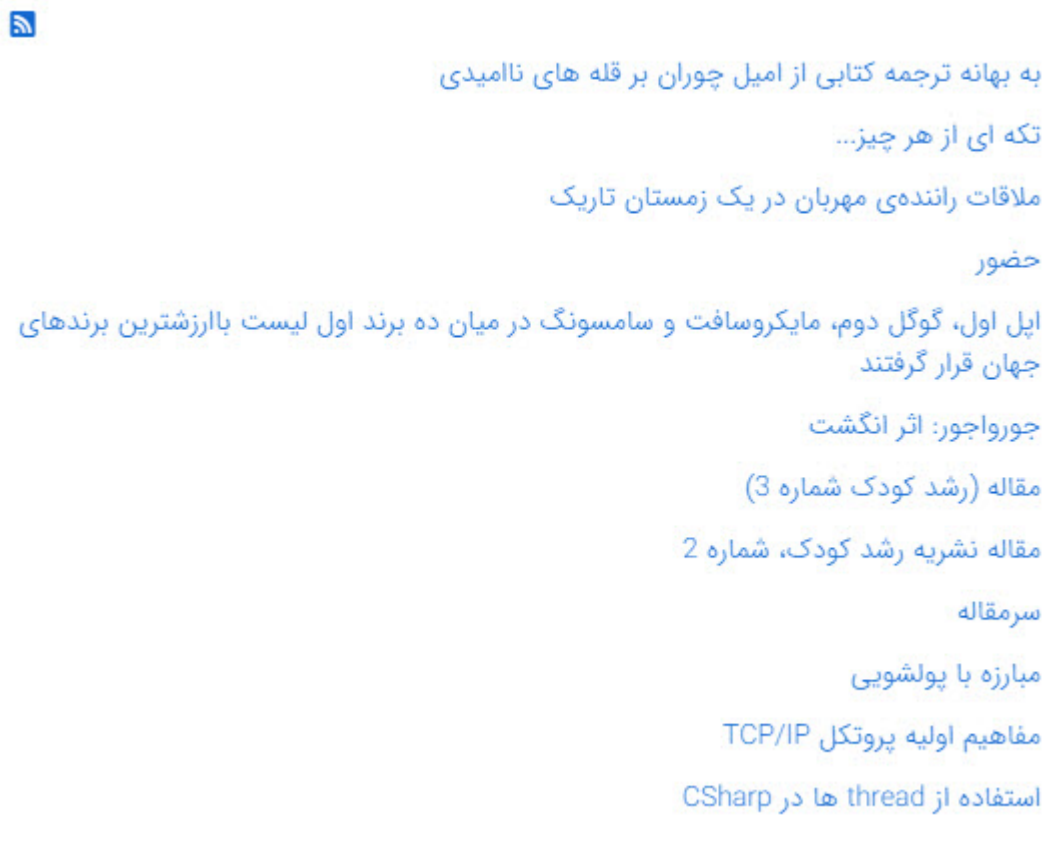

**تاریخ ایجاد** ۵ تیر ۱۳۹۸ کتایون وزیری زاده **آخرین بروزرسانی** ۱۱ تیر ۱۳۹۸ **تعداد کلیک** ۲۰

**فهرست نظرها و ارسال نظر جدید**

**میانگین امتیاز کاربران: 0.0 (0 رای)**

**امتیاز**

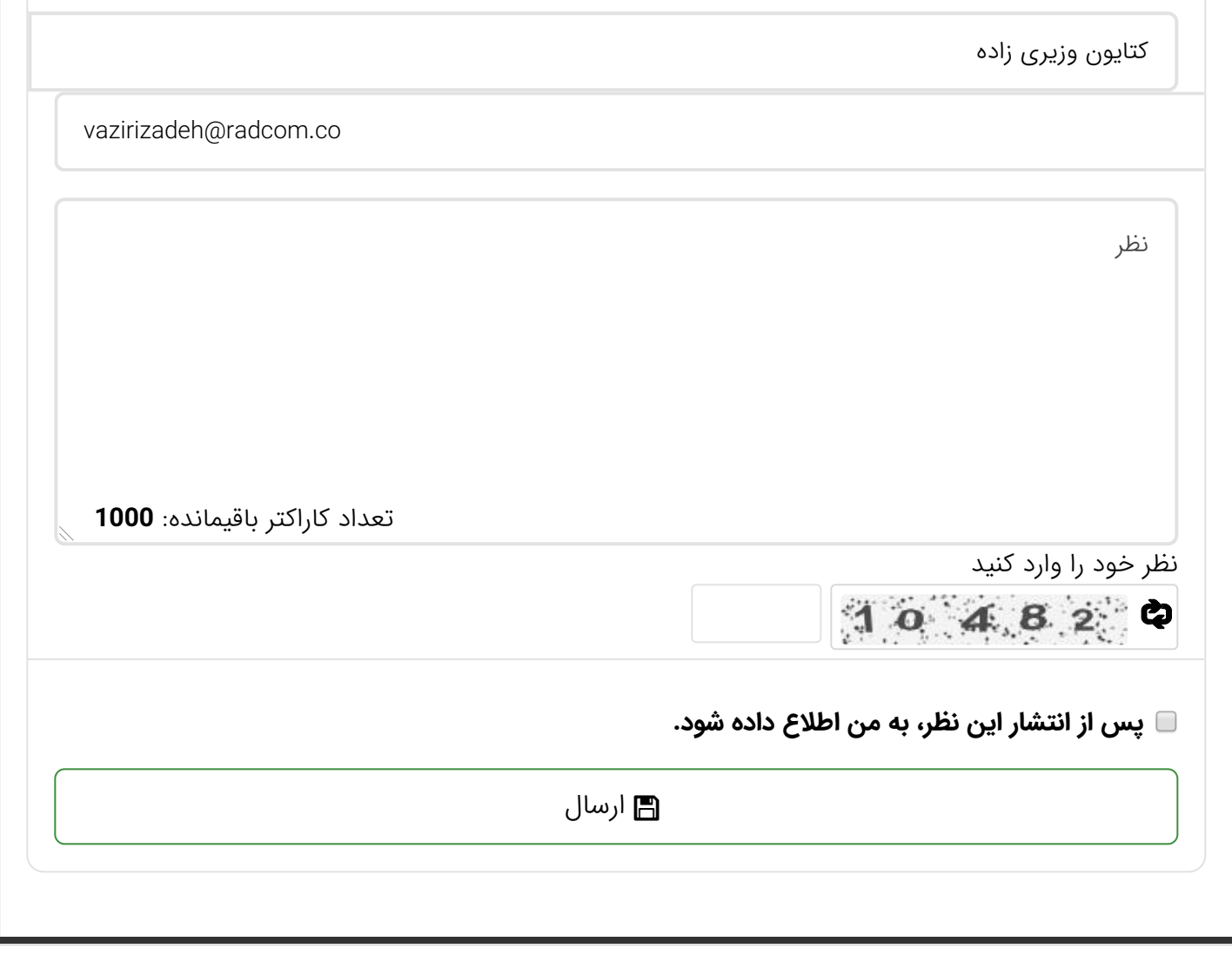

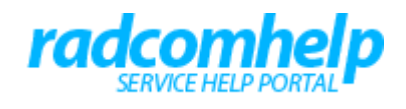

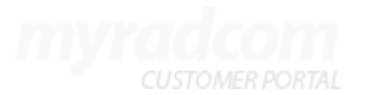

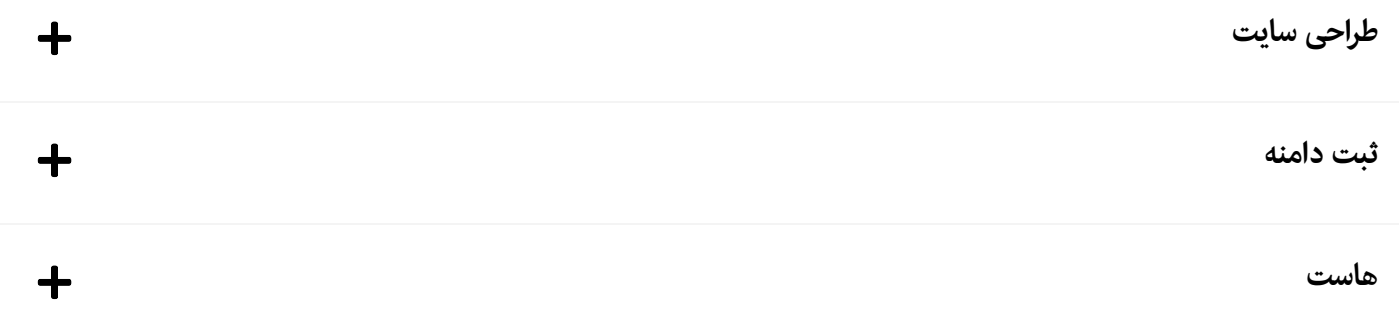

© کلیه حقوق این وب سایت متعلق به رادکام میباشد.

شرایط و ضوابط [استفاده](https://www.radcom.co/fa/termofuse) ● حریم [شخصی](https://www.radcom.co/fa/privacy) کاربران ● حل اختلاف [مالکیت](https://www.radcom.co/fa/disputeresolution) ● نقشه [سایت](https://www.radcom.co/fa/sitemap)